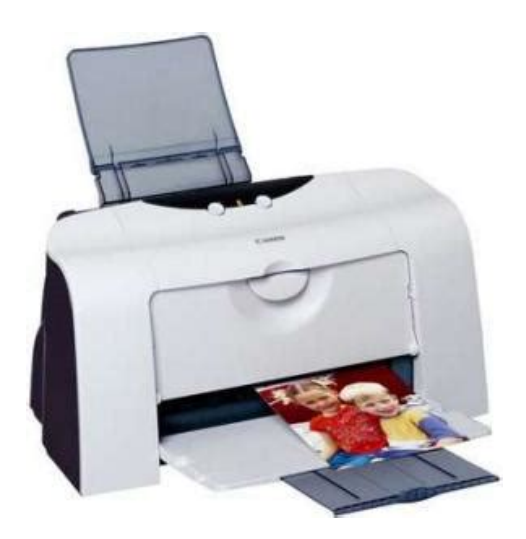

**File Name:** canon i455 printer manual.pdf **Size:** 3331 KB **Type:** PDF, ePub, eBook **Category:** Book **Uploaded:** 22 May 2019, 12:38 PM **Rating:** 4.6/5 from 602 votes.

## **Status: AVAILABLE**

Last checked: 4 Minutes ago!

**In order to read or download canon i455 printer manual ebook, you need to create a FREE account.**

**[Download Now!](http://srwt.ru/pdf/canon i455 printer manual)**

eBook includes PDF, ePub and Kindle version

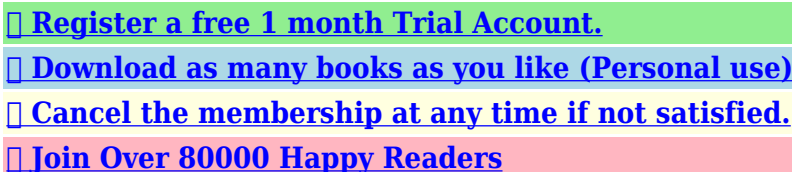

## **Book Descriptions:**

We have made it easy for you to find a PDF Ebooks without any digging. And by having access to our ebooks online or by storing it on your computer, you have convenient answers with canon i455 printer manual . To get started finding canon i455 printer manual , you are right to find our website which has a comprehensive collection of manuals listed.

Our library is the biggest of these that have literally hundreds of thousands of different products represented.

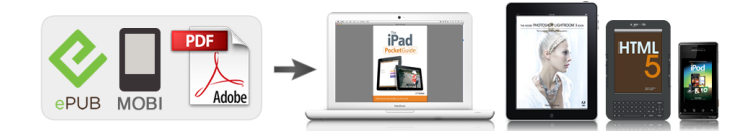

## **Book Descriptions:**

## **canon i455 printer manual**

Under the copyright laws, this manual may not be reproduced in any form, in whole or in part, without the prior written consent of Canon U.S.A., Inc. As an E NERGY quidelines for energy efficiency. Then click the feature you want to know more. Move to the left position for plain paper. Move to the right position for envelopes and Tshirt Transfers. 4 Close the front cover. File 2 Ensure that Canon i455 Canon i455 Canon i455 Canon i455 is selected. Click Preferences Preferences or Preferences Preferences Properties. The steps described in this section are for printing in Mac OS X. Create a document or open a file to print. Select Paper Size. Use the USB cable that came with your digital camera. This section describes how to operate a "Bubble Jet Direct". Connect the printer to the computer, then align the print head. If the print head has not been aligned, reduce the printing speed one way printing for better print quality. The Print Print dialog box can usually be opened by selecting Print Print Print Ensure that the Canon i455 is selected. Then click Preferences or Properties. The Printer Properties Printer Properties dialog box opens. Printer Properties. The i455 automatically adjusts printer settings to improve print quality based on the media type plain paper, Photo Paper Pro, and so on. You can also customize the Print Quality settings if desired. Open the Printer Properties dialog box.In Windows Me or Windows 98 Note If Background Printing has been disabled, the Vivid Photo function is. Save Preset Save Preset Save Preset Click OK. This registers your printer driver settings. You can retrieve or change the saved driver settings at any time. Note Retrieving print settings Retrieving print settings Retrieving print settings. The illustrations below provide a basic introduction to the many features offered by your printer driver. EasyWebPrint automatically adjusts the layout when printing a

screen[.http://euroquimicadistribucion.com/zabaleta/data/imagenes\\_contenidos/hyster-80-xl-service](http://euroquimicadistribucion.com/zabaleta/data/imagenes_contenidos/hyster-80-xl-service-manual.xml)[manual.xml](http://euroquimicadistribucion.com/zabaleta/data/imagenes_contenidos/hyster-80-xl-service-manual.xml)

**canon i455 printer manual, canon i455 printer manual pdf, canon i455 printer manual free, canon i455 printer manual downloads, canon i455 printer manual software, canon i455 printer manual online, canon i455 printer manual instructions, canon i455 printer manual 2017, canon i455 printer manual update.**

This feature enables you to print a screen without its right end being cut off. All photographs in the selected folder are displayed. All Programs or Programs Programs, Canon Utilities All Programs All Programs Programs Programs Canon Utilities, EasyPhotoPrint. Select the paper. Increases the number of copies. Displays the specified number of copies. Decreases the number of copies. Advanced Printing Guidance Thumbnail Folder window. Print Print Printing Borderless Photographs with Macintosh This chapter describes the steps used to print from photo applications included with your Setup Software and User's Guide CDROM using the Borderless Printing mode. Media Types Suitable for Borderless Printing Note Media types compatible with Borderless Printing include Photo Paper. Select the layout. 3 Load the media specified in the 4 Click Print Print. Print Print 5 When the confirmation message is displayed, click OK 6 Click Print Print Print in the Print Print Paper Selection Paper Selection tab. Follow the procedures below to clean the nozzles. With the printer on, load a sheet of A4 or Letter paper in the printer. With the printer on, load a sheet of Letter paper in the printer. Open the BJ Printer Utility dialog box. 1 Doubleclick the hard disk icon where the printer driver was installed, the Applications Applications folder, and then the Utilities. Examine the nozzle check pattern output by the printer. 1 Lines missing in this pattern indicate that the print head of black ink requires cleaning. Open the BJ Printer Utility dialog box. 1 Doubleclick the hard disk icon where the printer driver was installed, the Applications folder, and the Utilities Applications. Open

the BJ Printer Utility dialog box. 1 Doubleclick the hard disk icon where the printer driver was installed, the Applications folder, and the Utilities Applications. With the printer on, load a sheet of Letter paper in the printer. Move the paper thickness lever to the left position.<http://www.mc-opony.pl/files/hyster-e50xm-manual.xml>

From the patterns, select the most even, least irregular patterns and enter the number that corresponds. If it is difficult to pick up the best pattern on Column H, pick the setting Note that produces the least noticeable vertical white stripes. Move the paper thickness lever to the left position. Open the BJ Printer Utility dialog box. 1 Doubleclick the hard disk icon where the printer driver was installed, the. From the patterns, select the most even, least irregular patterns and enter the number that corresponds. If it is difficult to pick up the best pattern on Column H, pick the setting Note that produces the least noticeable vertical white stripes. The printer will not print properly if the wrong ink tank is used, or installed in the incorrect position. Black BCI24 Black Replacing an Ink Tank When an ink tank runs out of ink, replace it using the following steps. Once an ink tank has been used, do not remove it from the printer and leave it out in the open. This will cause the ink tank to dry out and the printer may not function properly if it is reinstalled. Reinstall the printer driver. If this problem persists, contact the Customer Care Center. Reduce the Intensity setting in the printer driver and try printing again. 1. Open the Printer. The print head tends to overheat when printing continuously for long periods of time. Do not touch internal parts in the printer. If the same error occurs, the print head may be defective. Contact the Customer Care Center. The printer has a builtin waste ink tank to hold the ink consumed during print head cleaning. Ensure that the destination Printer Port is set to USB PRNnn Canon i455 or USBnn Canon i455 Where nn represents a number. If the settings are not correct, follow the procedures described in the Instructions and reinstall the printer driver. Always be sure to reset the ink counter in your printer driver when you replace ink tank.

The printer automatically starts printing the images from the camera after completing the current printing. Wait until warmup ends. When it is ready, the printer starts printing automatically.If the connected digital camera or digital video camcorder does not support "PictBridge" or "Bubble Jet Direct", the POWER eleven times. Screen shots may differ depending on the operating system used. Click the i455 icon in the Chooser. Close the Chooser. Register your product at www.registercanon.com to ensure product Note support. To ensure highest quality output, carry out print head alignment. Mac OS 9 Printer Driver Guide Refer to the head. How to Use This Manual How to Read This Manual Printer Parts and Their Function Front View Operation Panel Rear View Inside the Printer. USB interface USB interface USB interface USB interface Available harddisk space for printer driver installation Available harddisk space for printer driver installation Available harddisk space for printer driver installation Available harddisk space for printer driver installation including temporary files Never attempt to plug in or unplug the printer from the power supply when your hands are wet. Never use a power supply source other than the one rated for the printer in the country where you Never use a power supply source other than the one rated for the printer in the country where you. Operation is subject to the following two conditions 1 This device may not cause harmful interference, and 2 this device must accept any interference received, including interference that may cause undesired operation. The International ENERGY STAR that promotes energy saving through the use of computer and other office equipment. Check that all the following items are in the box. If anything is missing or is damaged, contact your Canon Authorized Dealer or Sales Representative.The tape position is subject to change. 3 3 3 3 Attach the paper rest to the sheet feeder. Do not place heavy objects on the power cord.

Do not touch internal parts other than the lock lever.Move the paper thickness lever at the top of the print head holder to the left position. Close the front cover. Set the paper thickness lever to the left when using plain paper, to the right when using thick paper. Screen may differ depending on the

operating system you are using. For nonXP Windows users, doubleclick My Computer in the Windows screen, and the CDROM icon. Click Continue. Read the License Agreement and click Continue, then click Agree. Select a destination to where you want to install the printer driver, and click Continue. Click Install. Aligning the print head positions allows you to print without shifts in the color registration.Look at the printout. From the patterns in Column A, select the most even, least irregular pattern and enter the number. If it is difficult to pick the best pattern on Column H, pick the setting that produces the least noticeable vertical white stripes. If this happens, click Start then select All Programs or Programs Canon i455 Guide. Click this to change the cursor shape to . By clicking on the item's. Printing Open the Page Setup dialog box in your application. On the File menu, click Page Setup. Check the application's users manual for the actual procedures. Specify the page setup. Basic Print Settings For the best print quality, specify the minimum requirement settings in the Print dialog box. To get the best results, ensure that you select the media loaded in the printer when printing on paper other than plain paper. Click Cleaning. See page 12 for details on how to open the setting screen. Connect the USB cable that came with your digital camera. If you cannot proceed beyond the Printer port screen Click Cancel. You can also use simple editing features such as trimming and image rotation. This page requires Javascript. Modify your browsers settings to allow Javascript to execute. See your browsers documentation for specific instructions.

To install your download click on the name of the downloaded file.Scroll down to see your support options. You can also click one of these links to search our extensive Knowledge Base or visit the Canon Community Forum. EasyWebPrint requires Microsoft Internet Explorer version 5.5, version 6.0 recommended. See www.canontechsupport.com for updated compatibility. System requirements vary by application.The driver may be included in your OS or you may not need a driver. Recommended Drivers File Name Date File Size Optional Drivers File Name Date File Size Recommended Software File Name Date File Size Optional Software File Name Date File Size Recommended Manuals File Name Date File Size Optional Manuals File Name Date File Size Warranty repair or replacement shall not extend the original warranty period of the Product. A dated proof of purchase is required at the time of warranty service. A copy of your dated bill of sale will satisfy this requirement. This warranty does not cover any accessories, or any consumables, such as paper or ink cartridges, as to which there shall be no warranty or replacement. Repairs of such Canon brand peripheral equipment shall be governed by the terms of the Separate Warranty. The sole warranty, if any, with respect to such nonCanon brand items is given by the manufacturer or producer thereof. If the problem cannot be corrected over the telephone, and you elect the InstantExchange option, a reference number will be issued to you. You will be asked for the Product serial number and other information pertaining to your Product and for a ship — to location for the replacement Product must include street address. The Canon USA repair facility will ship out the replacement Product prepaid by Canon USA. After receipt of the replacement Product with instructions and a prepaid waybill, follow the enclosed instructions on how to ship your product to the Canon USA repair facility.

Your Product must be returned in the shipping carton in which the replacement Product was packed and include the reference number, A COPY OF YOUR DATED PROOF OF PURCHASE BILL OF SALE, and a complete explanation of the problem.Canon USA does not guarantee same day shipment in the event of the occurrence of factors beyond its reasonable control. The replacement Product you receive may be a refurbished or reconditioned unit and will be covered for the balance of the period remaining on your original limited warranty.InstantExchange warranty service is subject to the availability of refurbished or new replacement units. Canon U.S.A., Inc. One Canon Park Melville, NY 11747 USA Scroll down to easily select items to add to your shopping cart for a faster, easier checkout. Visit the Canon Online Store Tired of trying to make your handwriting legible in order to illustrate a point. For your next important meeting, you can make impressive charts and graphs with these clear, overhead transparencies, printed right from your Canon Color Bubble Jet printer.

Package includes 50 sheets. Bubble Jet Simplicity. Glossy, topquality paper for vibrant, lifelike color images you wont be able to tell from the original. Has the same weight and feel as actual photo paper. Package includes 20 sheets.Optimize output resolution to create nearphotographic images. This paper is great when you want highquality color output to produce winning reports and eyecatching graphics. Use with genuine Canon Photo Inks for true photoquality output. Package includes 100 sheets.Great for portrait and wedding and fine art photography prints. Package includes 50 sheets.Simply print your photos on the included 2 sided paper, slide the pages easily into the album, and share your memories!Simply print your photos on the included 2 sided paper, slide the pages easily into the album, and share your memories!

This paper yields a glossy finish and exceptionally right color, giving your images the look and feel of a traditional photograph. Package includes 120 sheets.This paper yields a glossy finish and exceptionally right color, giving your images the look and feel of a traditional photograph. Package includes 50 sheets.This paper yields a glossy finish and exceptionally right color, giving your images the look and feel of a traditional photograph. Package includes 20 sheets.This paper yields a glossy finish and exceptionally right color, giving your images the look and feel of a traditional photograph. Includes 20 sheets per pack.Learn about the technology behind the paper.Learn about the technology behind the paper.Learn about the technology behind the paper.Learn about the technology behind the paper.Learn about the technology behind the paper. Learn about the technology behind the paper.Package includes 20 sheets.Package includes 15 sheets.High quality photos print right onto a sticker sheet, so just peel and stick. 16 stickers per sheet. Finished book size is typically A5 148 x 210mm, but will be printed to approximate the original manual where possible. 160 pages long. Our reprints are high quality, printed on 80gsm superwhite Canon paper on a Canon office copier. The pages are then spiral bound with a clear acetate front cover and red card back cover, held together with a strong white wire. Your manual will lay flat when open and will last for as long as your camera, with a little bit of care. Manuals over 400 pages long may be supplied as more than one book. You may find documents other than justWe keep our list of direct Canon i455 driver and firmware links uptodate so they are easy to find when you need them. The print head holder automatically moves to the center. Press the Power button. The printer will initialize. Plug the power cord into the back of the printer and connect the other end to a power outlet.

Remove all shipping tape from the front and back of the printer. Write down the serial number located to the right of the print head holder. You will need this later to register the product. Power Lamp Power Button Serial Number Output Tray Front Cover Shipping Tape Paper Rest Output Tray Remove the black ink tank BCI24 Black from its package and pull off the orange protective cap. NOTE Avoid ink at the bottom of the tank. Insert the black ink tank into the slot on the right, then push in until the ink tank clicks into place. Close the front cover, attach the paper rest and pull out the output tray. Protective Cap Click Repeat the procedure for the color ink tank BCI24 Color, inserting it into the remaining slot. NOTE The printer will perform a print head cleaning after the cover is closed. Continue with Step 6 on side two. Paper Guide USB Cable USB Port IMPORTANT Be sure the printer is off before continuing, or the computer will attempt to install t he printer driver before the printer is ready. IMPORTANT F or correct printer operation, make sure ink tanks are secure in slots. Connect one end of a USB cable to the computer, the other to the printer. Pinch the paper guide and slide it to the left. Load a sheet of blank paper in the paper rest. Slide the guide toward the left edge of the paper. Turn the printer off. Click Remove the print head from its package. NOTE Do not touch the electrical contacts or the print head nozzles. Raise the gray lock lever on the printer. Slide the print head into the holder until it is securely seated. Do not press it down. Lower the lever until it clicks into place. Remove the orange protective cap. Electrical Contacts Tear at notch to open Print Head Nozzles 1 2 3 4 5 1 5 4 3 1 2 1 2 3 4 1 2 3 2 Prepare the Printer 1 Unpack the Printer 3 Install the Print Head 4 Install the Ink Tanks 5 Connect the Printer

and Load Paper All other products and brand names are registered trademarks or trademarks of their respective owners.

Specifications subject to change without notice. Please try again.Please try again.In order to navigate out of this carousel please use your heading shortcut key to navigate to the next or previous heading. Page 1 of 1 Start over Page 1 of 1 In order to navigate out of this carousel please use your heading shortcut key to navigate to the next or previous heading. Please try your search again later.It uses pigmentbased black ink for laserlike text on reports and emails along with high intensity color inks for brilliant photos. To further improve color reproduction, Canon advanced MicroFine Droplet Technology.This technology delivers a maximum resolution of 4800 x 1200 color dpi with droplets as small as 2 picoliters for improved photo details.You may want to consider purchasing the newer Canon Pixma iP1500 instead. Thanks to an outstandingly rich resolution of 4,800 x 1,200 dpi, the Canon i455 is a compact photo printer that truly does justice to your masterpieces, whether they are vacation photos, brochures, or even multicolored spreadsheets. With print speeds of up to 12 pages per minute in color and 18 pages per minute in black, this snazzy little printer handily keeps pace with any home projecteven holiday newsletters with matching envelopes. This printer can connect directly to select digital cameras. Learn more about PictBridge. Bypass your computer system and zip out your favorite event photos as instant party favorsa borderless 4by6inch print is ready in just 93 seconds. Canons microfine twopicoliter ink droplets ensure smooth, grainfree images, while the six separate ink tanks allow you to replace only the specific colors that are running low. Canon includes a oneyear warranty with Instant Exchange service.Quickly cut any print job down to size with speeds of up to 18 ppm in black and up to 12 ppm in color.

With exceptional print quality of up to  $4,800 \times 1,200$  color dpi and with droplets as small as 2 picoliters, the i455 printer creates greatlooking documents, colorful web pages and photorealistic images.To calculate the overall star rating and percentage breakdown by star, we don't use a simple average. Instead, our system considers things like how recent a review is and if the reviewer bought the item on Amazon. It also analyzes reviews to verify trustworthiness. Please try again later. William C. Regli III 1.0 out of 5 stars Instructions are not complete, seemingly dated from the early 2000s very helpful if one is still running Windows XP, drivers are out of date and not for the current Mac OS. Doesnt work properly with current Mac OS, unless you like to unplug it after each photo.Photos are superb although I did notice a slight greenish tinge in some photos. Text priting is crisp. The printer is quite fast I printed a dense, 30 page paper in about 3 minutes. It is well worth the money.The printer does a nice job with all printing, including photos, and generic ink is available. These days its hard to find generic ink for most printers because the ink cartridges contain computer chips.I quickly outgrew the camera, so I figured I had to upgrade my printer as well. I tried a few other printers which were highly touted by the imaging gurus, but they didnt do any better than this one. I dont know how much I would have to spend to beat my i455. However, the aftermarket inks that I have tried are really bad, so I stuck with Canon inks and my results were much better.I have printed over 100 4x6 photos. The quality is excellent. Watch for specials.. You wont be sorry.Ive repeated contacted Canon about its problems looking for help but they just try to sell me more stuff. With very solid Canon name Im very diappointed with this.